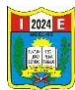

## DESCARGAR GOOGLE MEET DESDE UN CELULAR

Los pasos a seguir:

1. Ir a PLAY STORE del celular, dar clic.

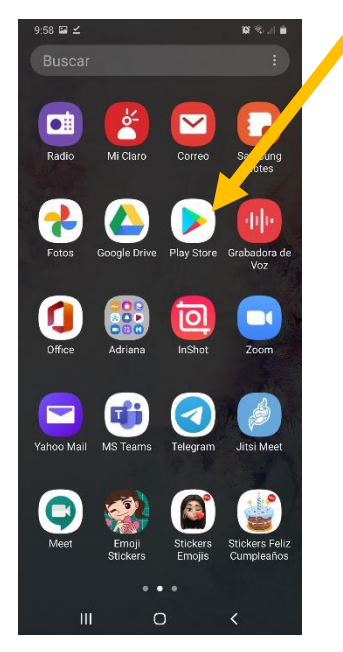

2. Se abre la ventana de la aplicación de play store, digitar el nombre de la aplicación GOOGLE MEET que estamos buscando

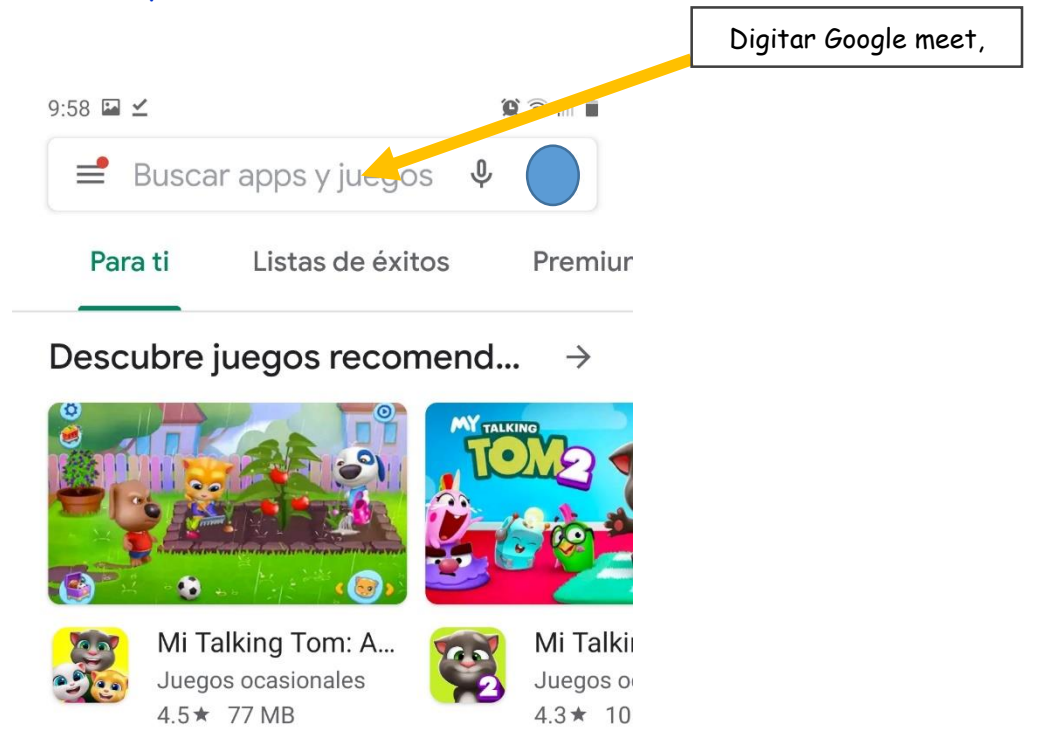

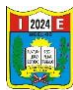

## 3. Dar clic en buscar y luego instalar, esperar a que cargue.

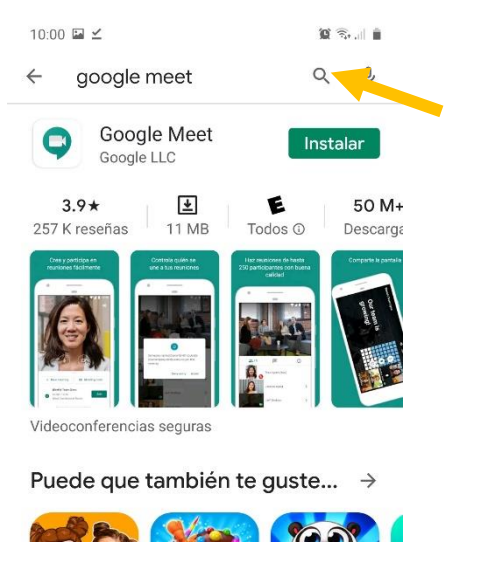

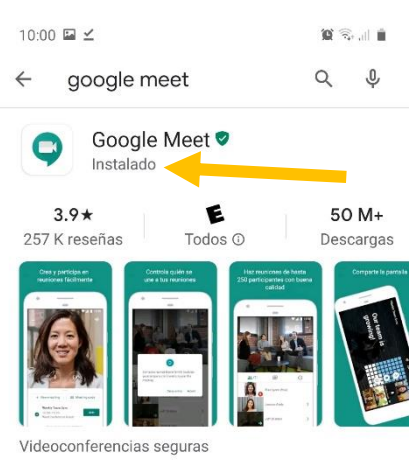

4. Se muestra en la pantalla del celular cuando termino la instalación, dar clic para abrir, carga la pantalla del google configuramos algunos pasos.

 $\mathbf{X} \leq \mathbf{A}$  in

 $10:01 \equiv \angle$ 

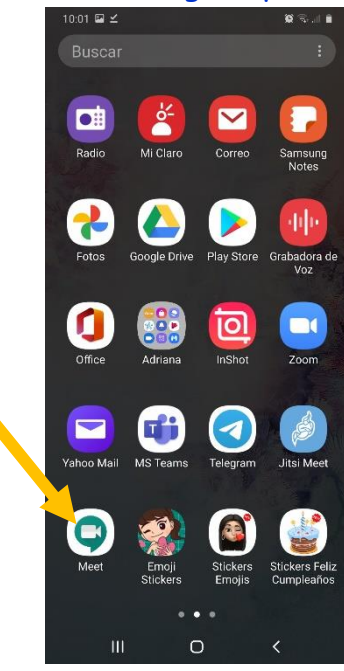

Bienvenido a Meet er videollamadas en<br>s permitir el acceso a l<br>ra y el micrófono de tu

 $\bullet$ ¿Permitir que Meet grabe audio? Permitir Rechazar

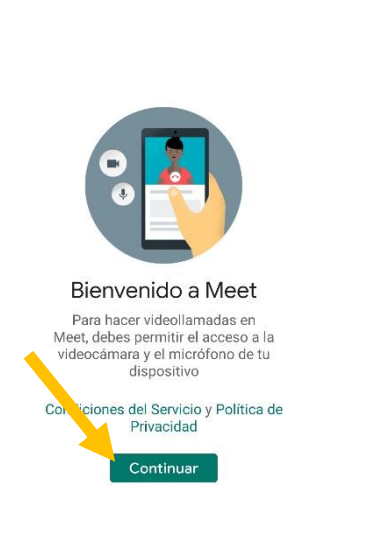

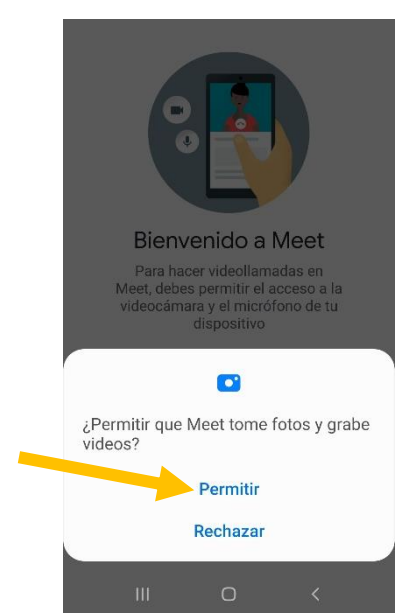

## Listo la aplicación de google meet instalado.

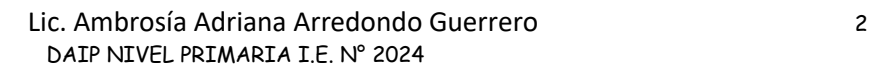

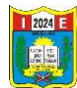

## **Descarga e instala Google Meet en tu PC**

Ahora bien, **para utilizarla en tu PC no es necesario descargarla,** solo debes iniciar sesión en con tu correo Gmail. Una vez te encuentres en la página inicial de Gmail vas a dirigirte al menú superior derecho que tiene tres líneas con tres puntos en cada una y hacer clic en él.

Se va a desplegar un menú con todas las opciones que tienes en Gmail, y vas a hacer clic en la opción "**MEET**", y de forma inmediata vas a ser enviado al menú de inicio de Google Meet, ahora solo debes comenzar una video llamada o colocar el código de la conferencia a la que estás invitado.

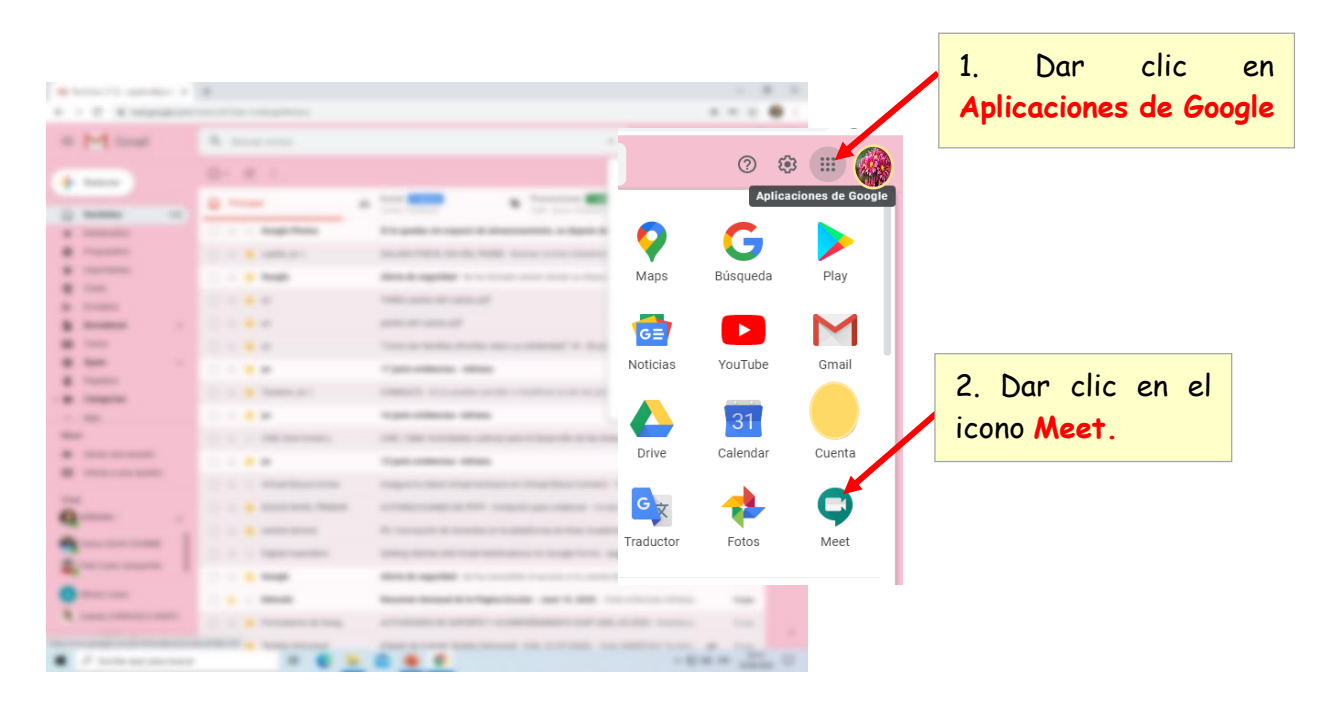